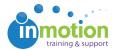

## Recalling a Proof

Published on 01/22/2016

## Removing a Proof Before it has been Viewed

- If you've uploaded your proof and no one has opened the proof, it will reflect the status, 'Out For Review.'
- From the Available Actions column on the right of the Proof Workspace, click Info for the applicable proof.
- 3. At the top right of the Proof Info page, click the yellow+/-Pages button.

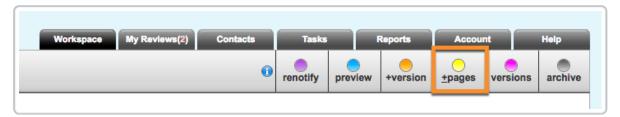

- 4. This will allow you to remove assets and add additional assets to the proof.
- 5. Click **Save** once you have uploaded the correct files.

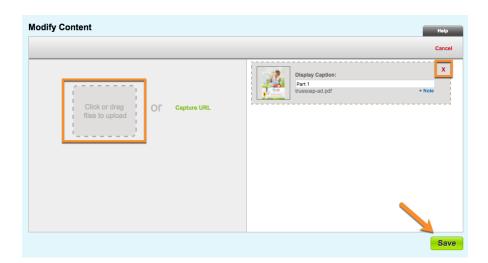

## Removing a Proof After it has been Viewed

- 1. If you've uploaded your proof and a reviewer has already opened the proof, it will reflect the status, **'In Review.'**
- 2. From the Available Actions column on the right of the Proof Workspace, click

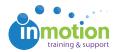

Info for the applicable proof.

At the top right of the Proof Info page, click Retrieve. This will call back the proof to you.

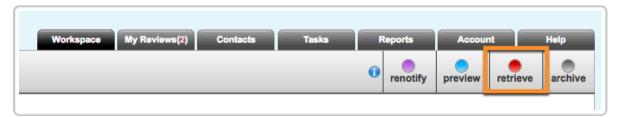

4. Once retrieved, Click **+Version** to upload the correct version of the proof.

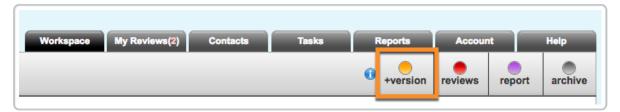

Note: With this method, the mistaken version of the proof will still show as a part of the version history in the review environment.

## Archive and Delete a Proof

You can also archive and/or delete the proof rather than retrieving and adding a new version.

- 1. From the **Proofs Workspace**, locate the applicable proof and click**Info** from the **Available Actions** column.
- 2. At the top right of the Proof Info page, click**Archive**.

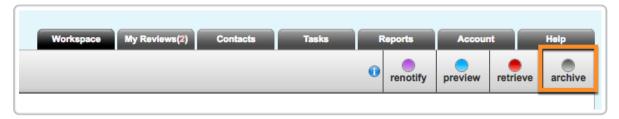

- 3. If you would like to delete the proof, navigate to **Account > Proof Archive**.
- 4. Check the box in the **Delete** column for the proof you would like to remove.
- 5. Click **Delete** in the bottom right of the Proof Archive page.

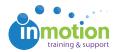

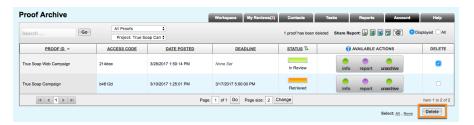